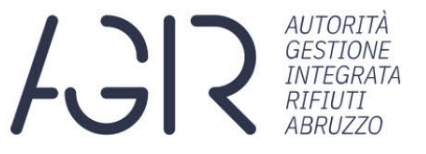

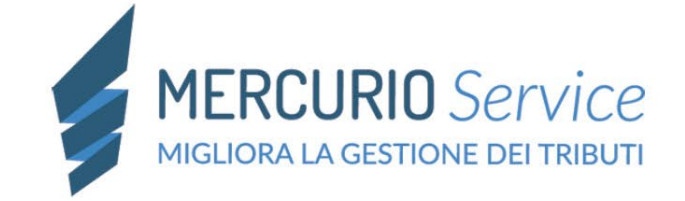

# **AGIR Abruzzo** incontra i Comuni

Il ruolo dell'AGIR in qualità di Ente territorialmente competente (ETC)

Gli adempimenti previsti dalle delibere ARERA.

Ing. Luca Zaccagnini - Direttore Generale dell'AGIR

#### La piattaforma informatica dedicata ai Comuni per lo scambio documentale.

Dott.ssa Stefania Sgarbi - Mercurio Service S.p.A.

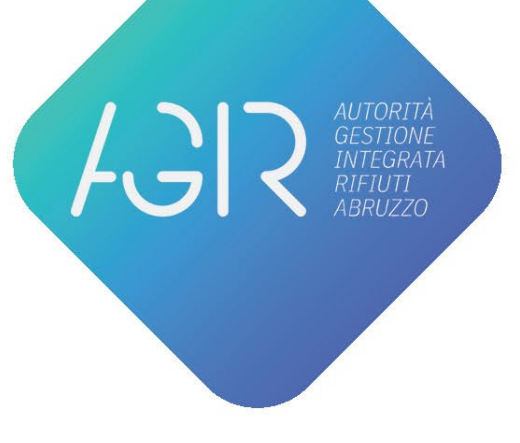

**LIVE WEBINAR** 

#### Giovedì 24 Novembre | ore 10:00

# **La piattaforma informatica dedicata ai Comuni per lo scambio documentale**

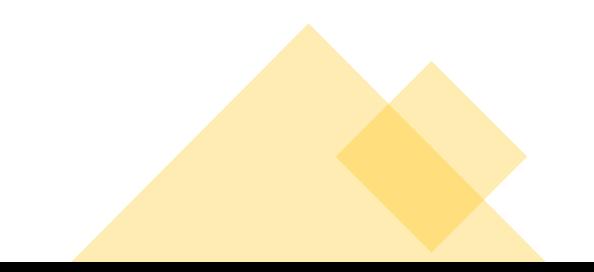

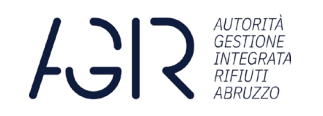

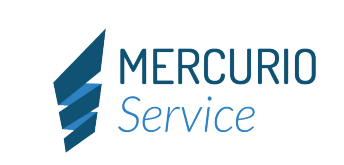

FASE 1: PRE REGISTRAZIONE

Ogni comune riceverà una PEC in cui saranno comunicate le credenziali di accesso alla pagina di PRE-REGISTRAZIONE:

Il link di accesso è

<https://agir.mercurioservice.it/>

Le credenziali da utilizzare per la PRE REGISTRAZIONE sono costituite da:

## **USERNAME: il codice fiscale del Comune**

## **PASSWORD: indicata nella PEC ricevuta dal Comune**

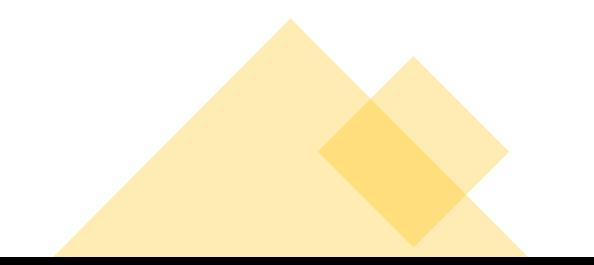

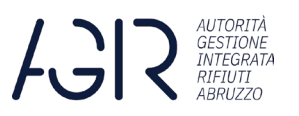

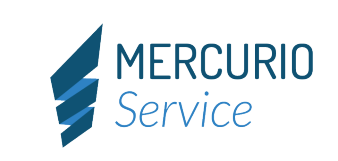

# FASE 1: PRE REGISTRAZIONE

Con le credenziali comunicate ciascun comune accede alla propria area riservata e compila i dati mancanti evidenziati in celeste:

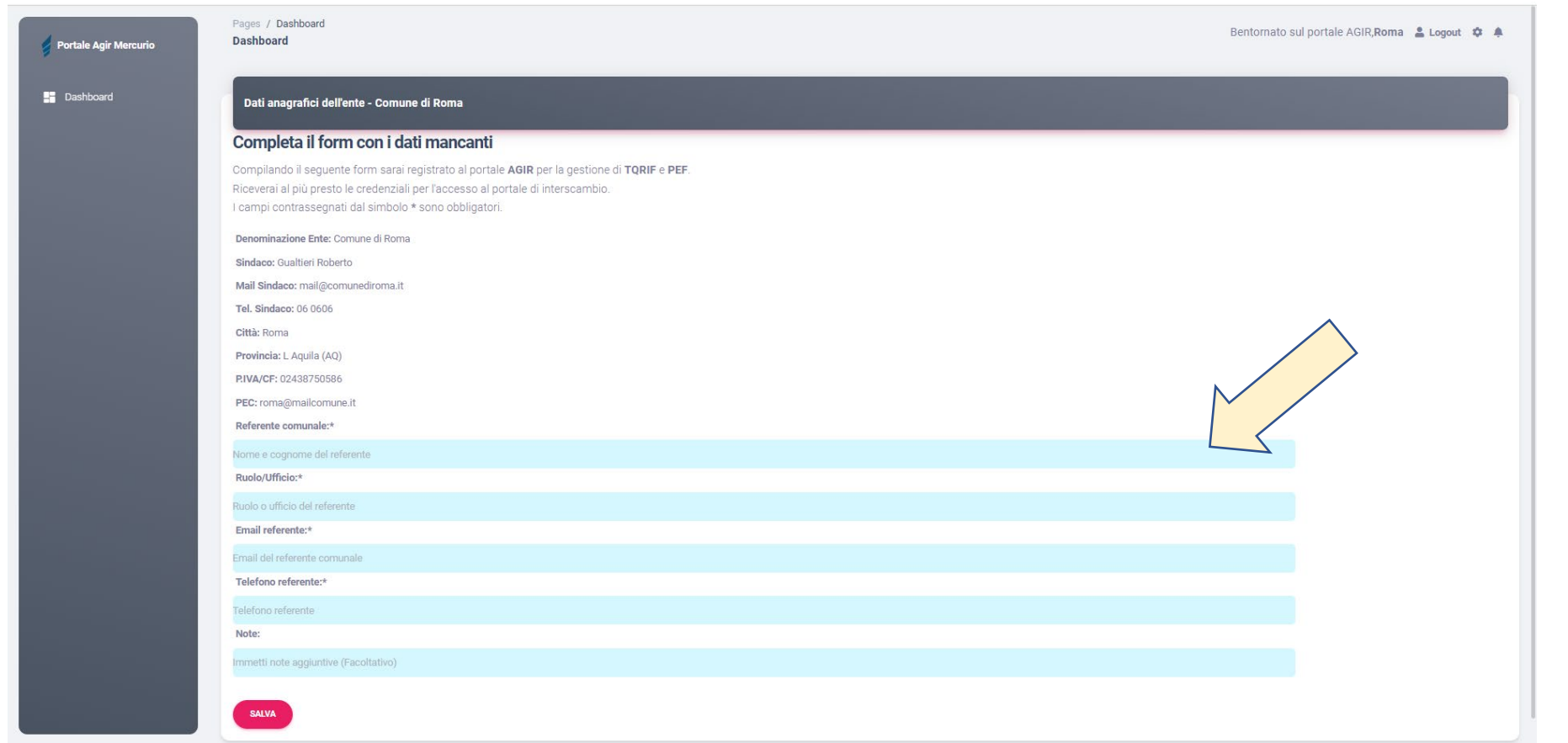

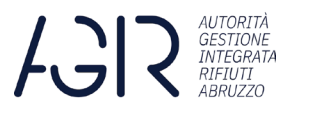

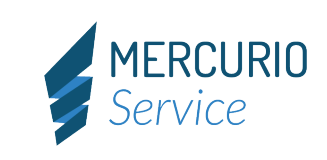

#### FASE 1: PRE REGISTRAZIONE

Successivamente alla compilazione ed alla verifica della correttezza dei dati cliccare sul tasto «SALVA».

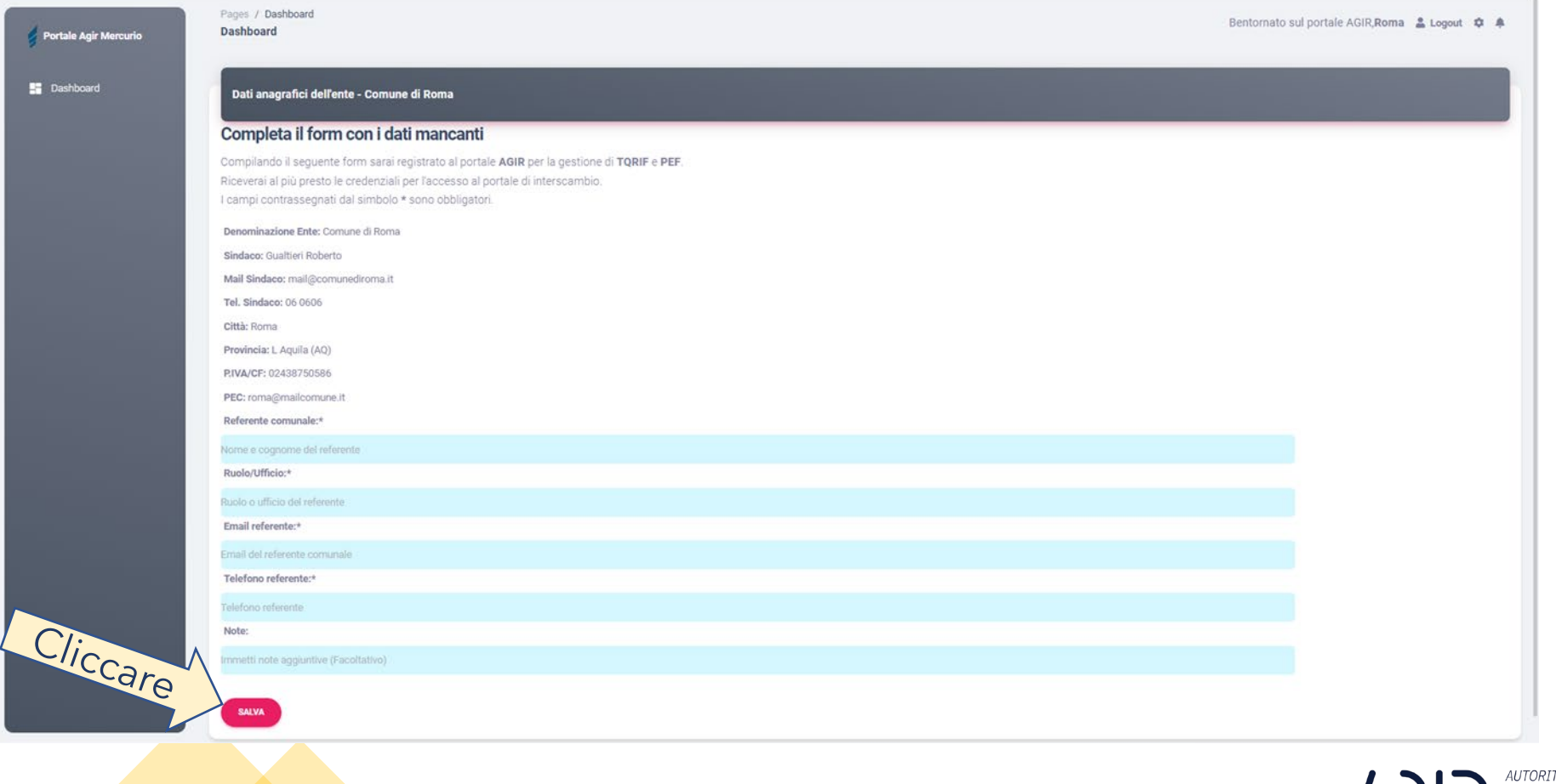

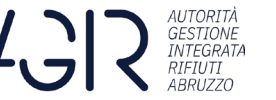

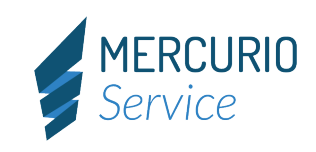

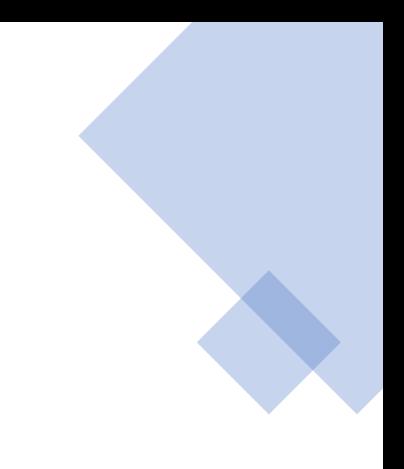

Successivamente al salvataggio dei dati il sistema invierà una mail di

# AVVENUTA REGISTRAZIONE

 al referente comunale indicato nel modulo di registrazione con la conferma dei dati inseriti.

L'attivazione dell'UTENTE avviene entro 3 giorni dalla ricezione della mail di AVVENUTA REGISTRAZIONE.

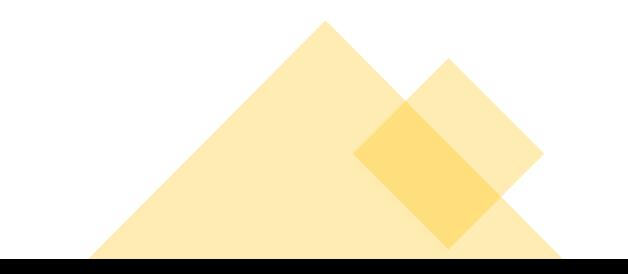

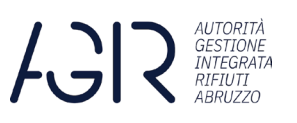

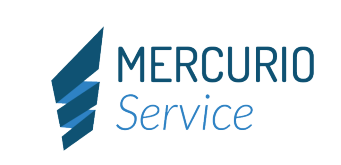

#### FASE 2: ATTIVAZIONE UTENTE

Il referente del COMUNE riceverà una mail con indicazione delle credenziali di accesso alla piattaforma.

A questo punto sarà possibile accedere alla piattaforma informatica utilizzando le credenziali assegnate.

Si accede alla piattaforma documentale con il seguente link:

<https://clienti.mercurioservice.it/>

Al primo accesso sarà necessario cambiare la password.

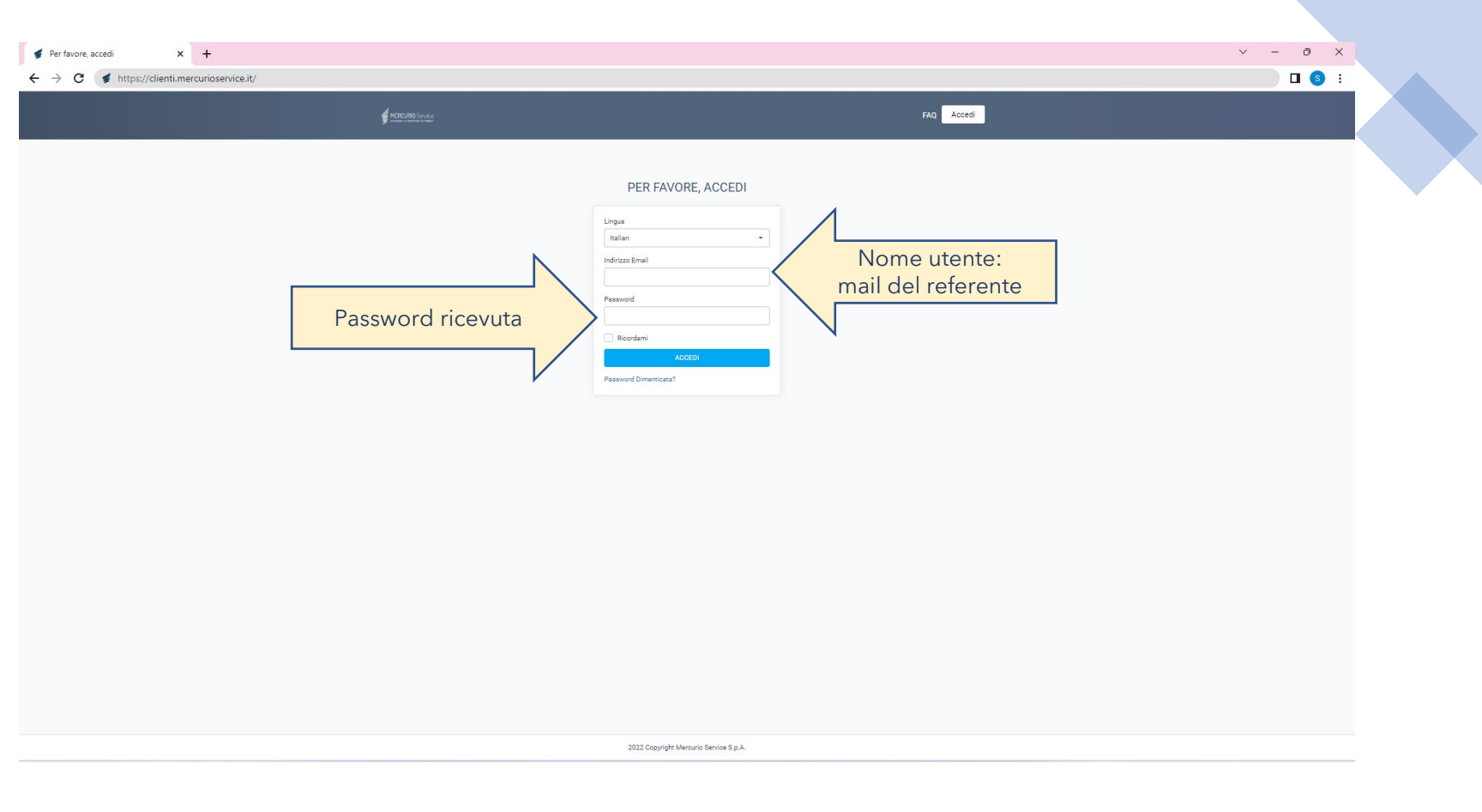

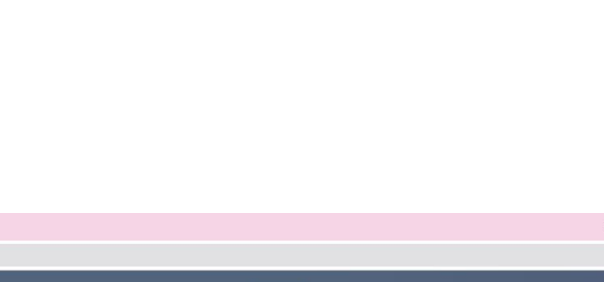

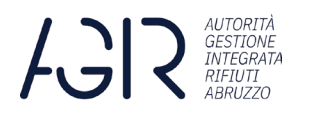

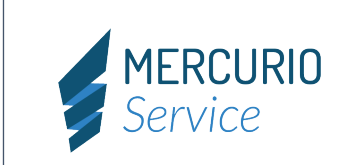

#### FASE 3: UTILIZZO PIATTAFORMA

#### Ogni comune dispone di un'area riservata per lo scambio documentale.

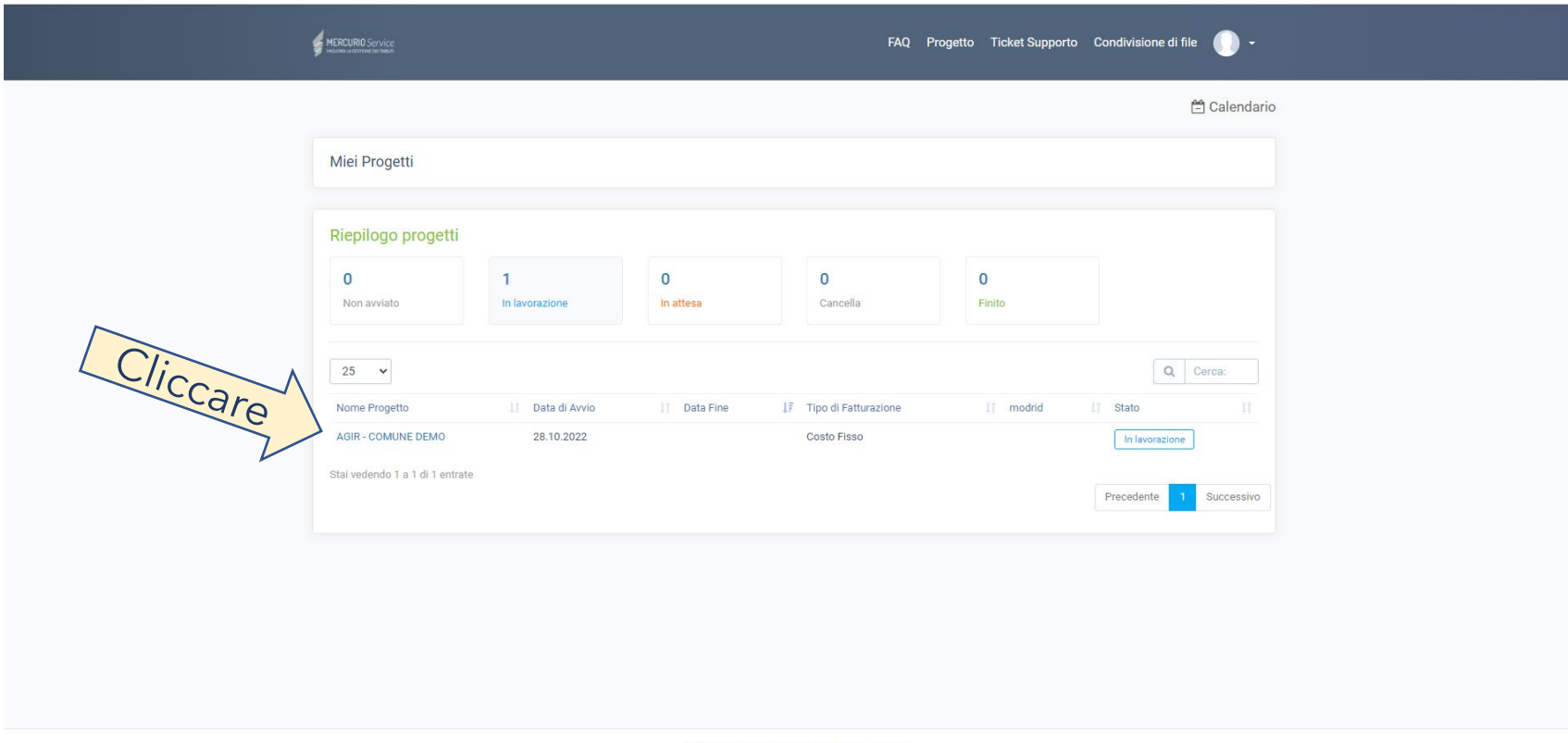

2022 Copyright Mercurio Service S.p.A. - GDPR

Nella pagina "Miei Progetti" selezionare il progetto "AGIR – COMUNE DI" per accedere ai contenuti dello stesso.

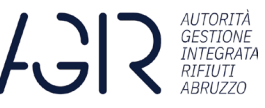

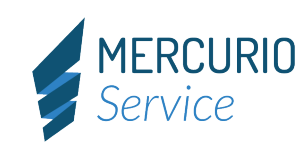

#### FASE 3: UTILIZZO PIATTAFORMA

La pagina AGIR-Comune contiene il riepilogo delle funzioni che possono essere svolte dall'operatore.

Ai fini del caricamento della documentazione, richiesta da AGIR, sarà necessario selezionare la voce **"Attività".**

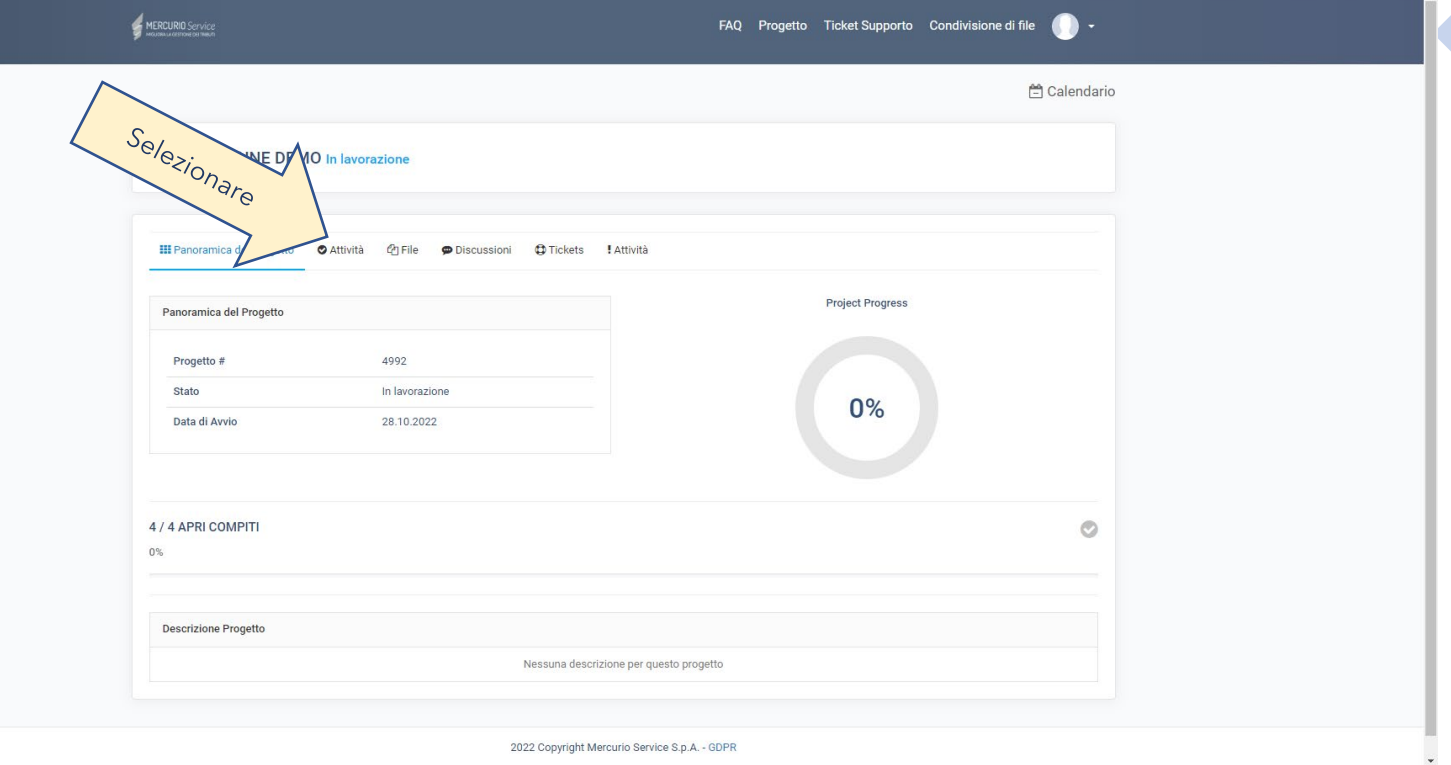

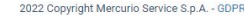

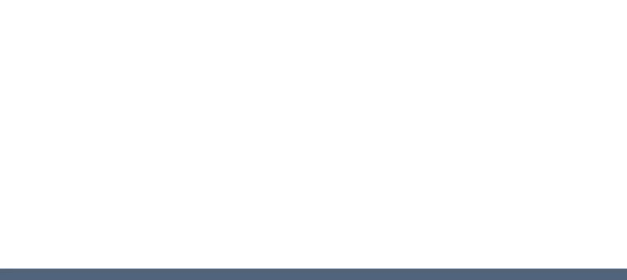

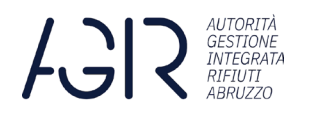

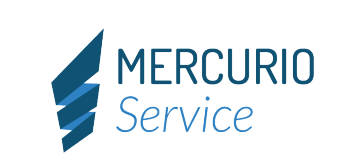

#### FASE 3: UTILIZZO PIATTAFORMA – Attività del progetto

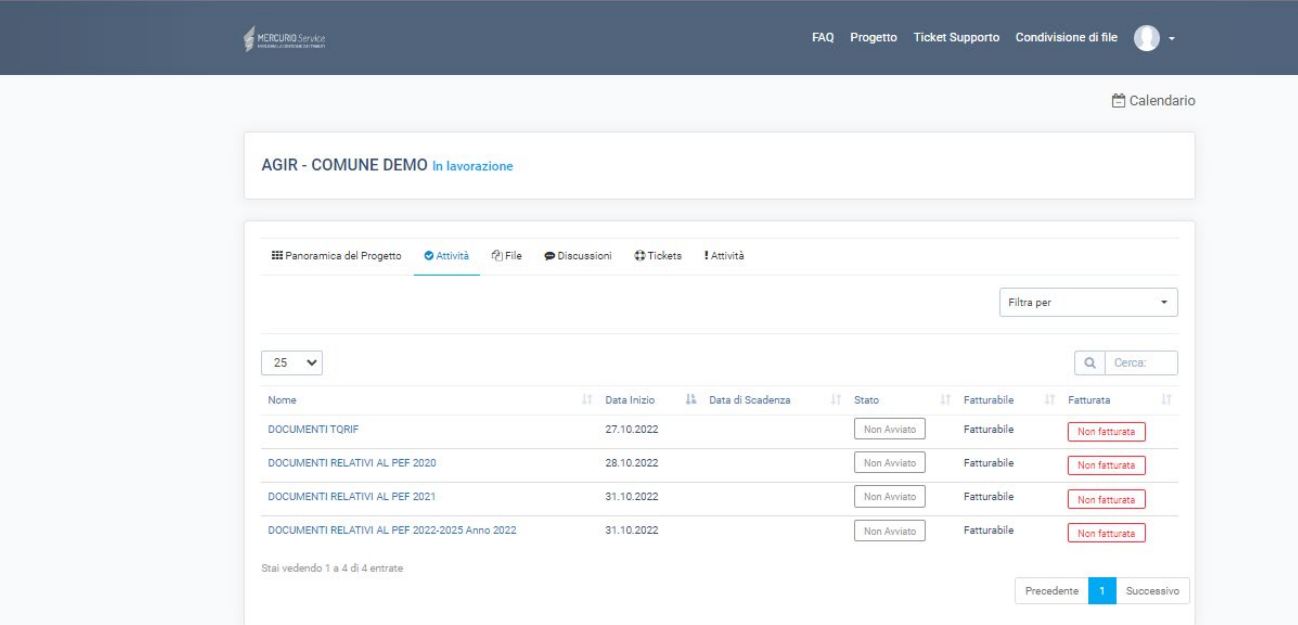

Le attività disponibili per l'invio dei documenti sono quattro:

- A. DOCUMENTI **TQRIF**;
- B. DOCUMENTI **PEF 2020**;
- C. DOCUMENTI **PEF 2021**;

#### D. DOCUMENTI **PEF 2022-2025 - ANNO 2022.**

Ogni comune dovrà provvedere al caricamento della documentazione richiesta per ogni attività specifica.

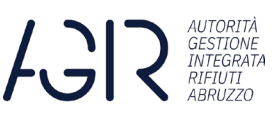

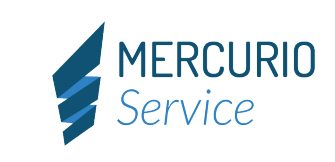

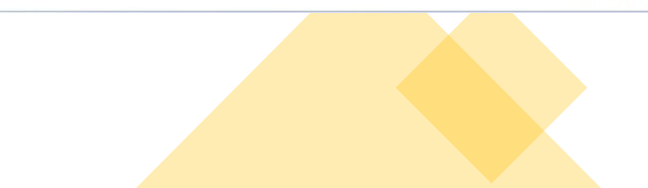

# CARICAMENTO DOCUMENTI TQRIF Selezionando la voce:

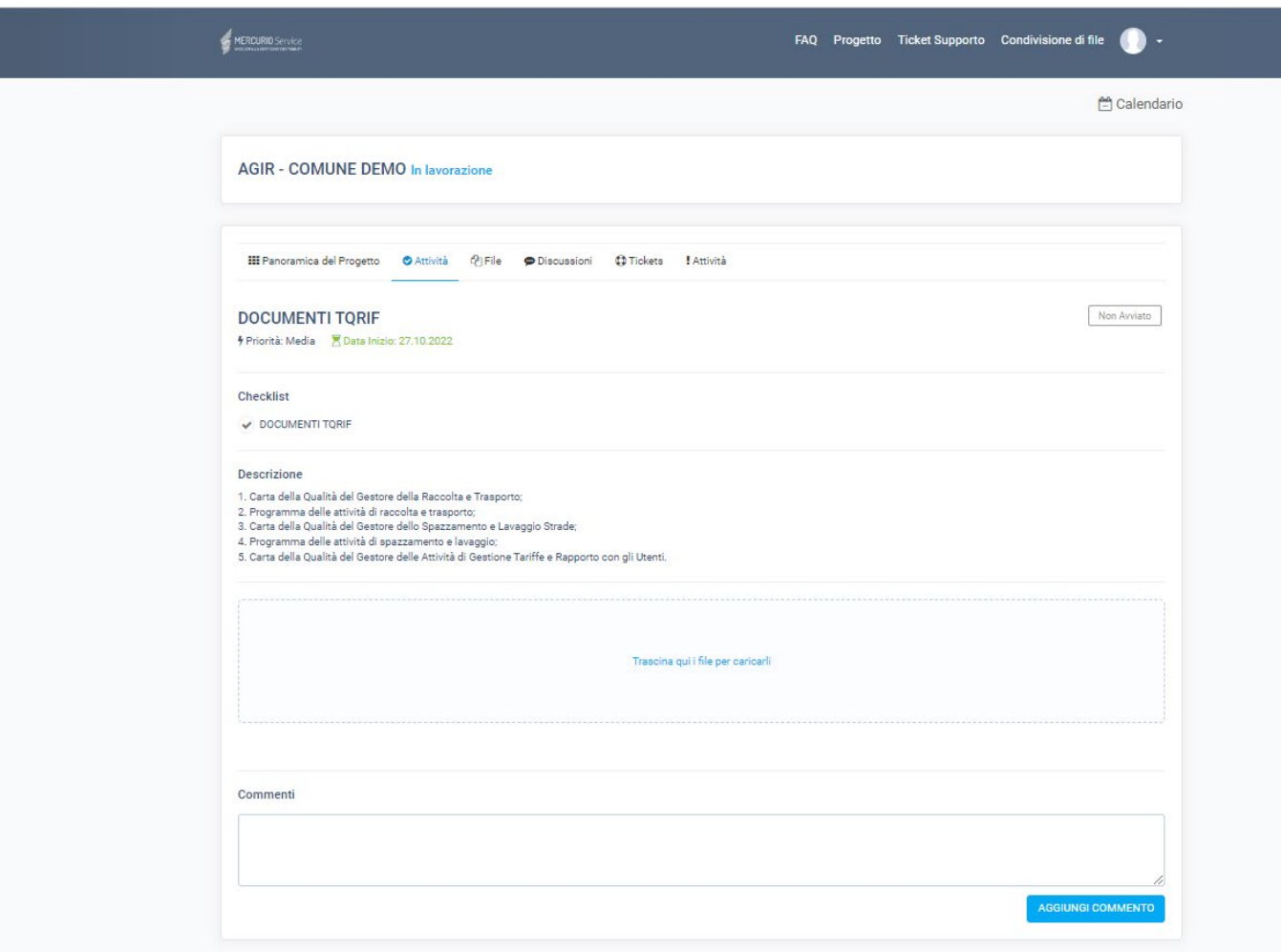

2022 Copyright Mercurio Service S.p.A. - GDPR

# DOCUMENTI **TQRIF**

si aprirà la seguente pagina in cui, nella «Descrizione», sono indicati i documenti del Gestore e del Comune che devono essere inseriti.

#### Descrizione

1. Carta della Qualità del Gestore della Raccolta e Trasporto;

2. Programma delle attività di raccolta e trasporto;

3. Carta della Qualità del Gestore dello Spazzamento e Lavaggio Strade;

4. Programma delle attività di spazzamento e lavaggio;

5. Carta della Qualità del Gestore delle Attività di Gestione Tariffe e Rapporto con gli Utenti.

#### **IMPORTANTE:**

**Ogni comune dovrà reperire dal/i proprio/i gestore/i i documenti indicati ai punti 1-2-3-4.**

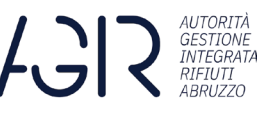

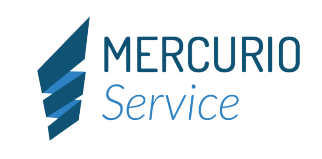

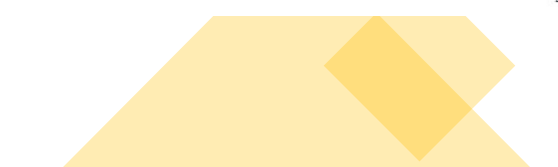

# CARICAMENTO DOCUMENTI TQRIF

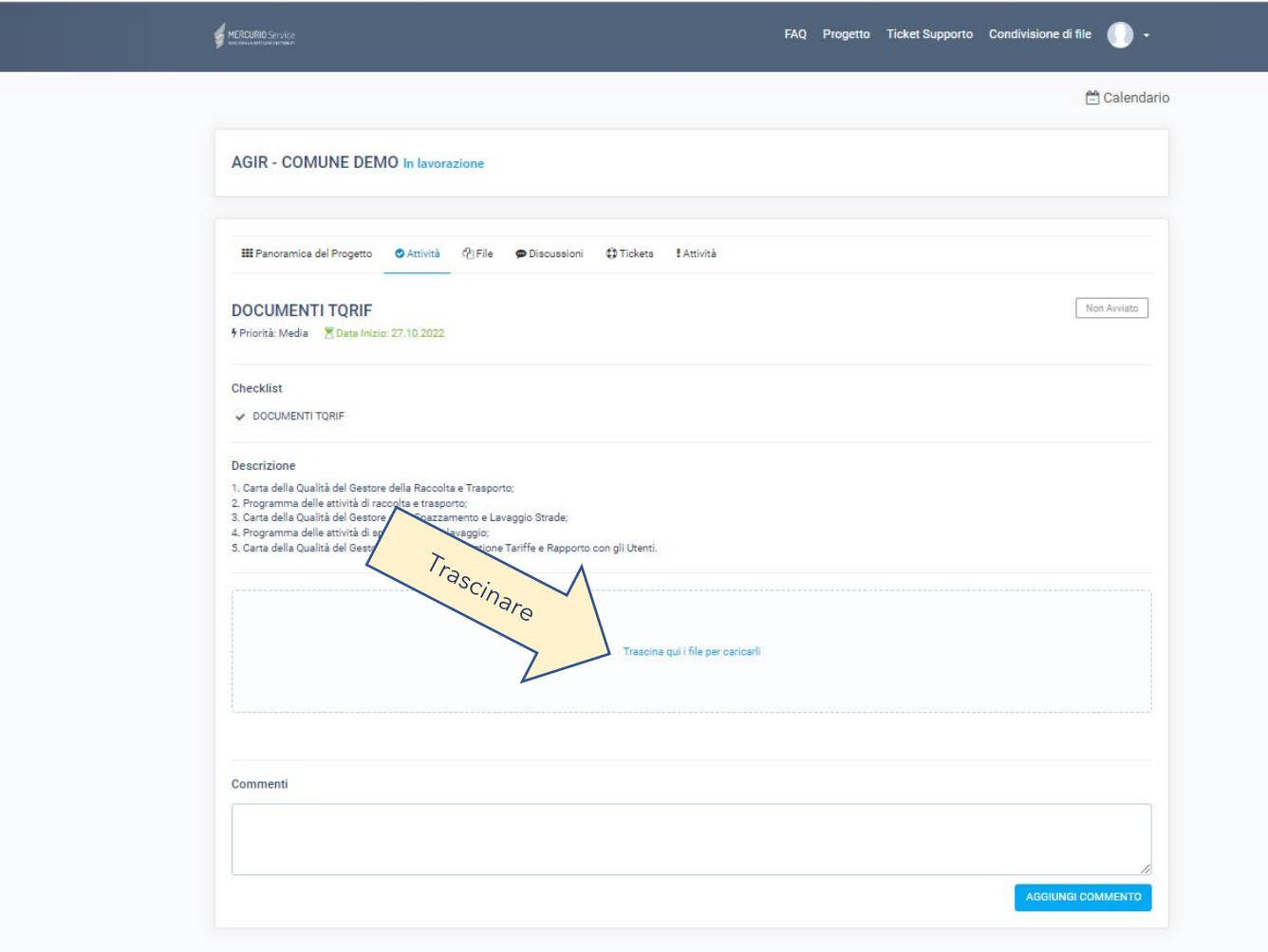

Il comune potrà caricare documenti trascinandoli nell'area

#### **«Trascina qui i file per caricarli»**

I file possono essere inseriti:

- Singolarmente;
- Con selezione multipla;
- Con cartella compressa.

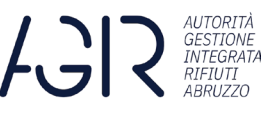

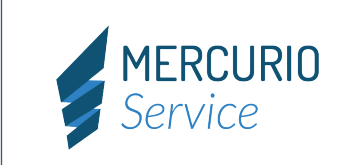

#### CARICAMENTO DOCUMENTI PEF 2020

Selezionando l'attività "DOCUMENTI RELATIVI AL PEF 2020" si aprirà la seguente pagina in cui nella descrizione sono indicati i documenti del Gestore e del Comune che devono essere inseriti.

#### Descrizione

#### **1.PEF GREZZO GESTORE/I**

- 1. PEF grezzo 2020 in formato Excel o pdf;
- 2. Relazione di Accompagnamento;
- 3. Dichiarazione di veridicità gestore;
- 4. Altra documentazione.

#### **2. PEF COMUNE**

- 1. PEF 2020 in formato Excel o pdf;
- 2. Relazione di Accompagnamento;
- 3. Dichiarazione di veridicità comune;
- 4. Delibera di determinazione del PEF 2020;
- 5. Delibera di approvazione piano tariffario o conferma tariffe anno 2019;
- 6. Altra documentazione.

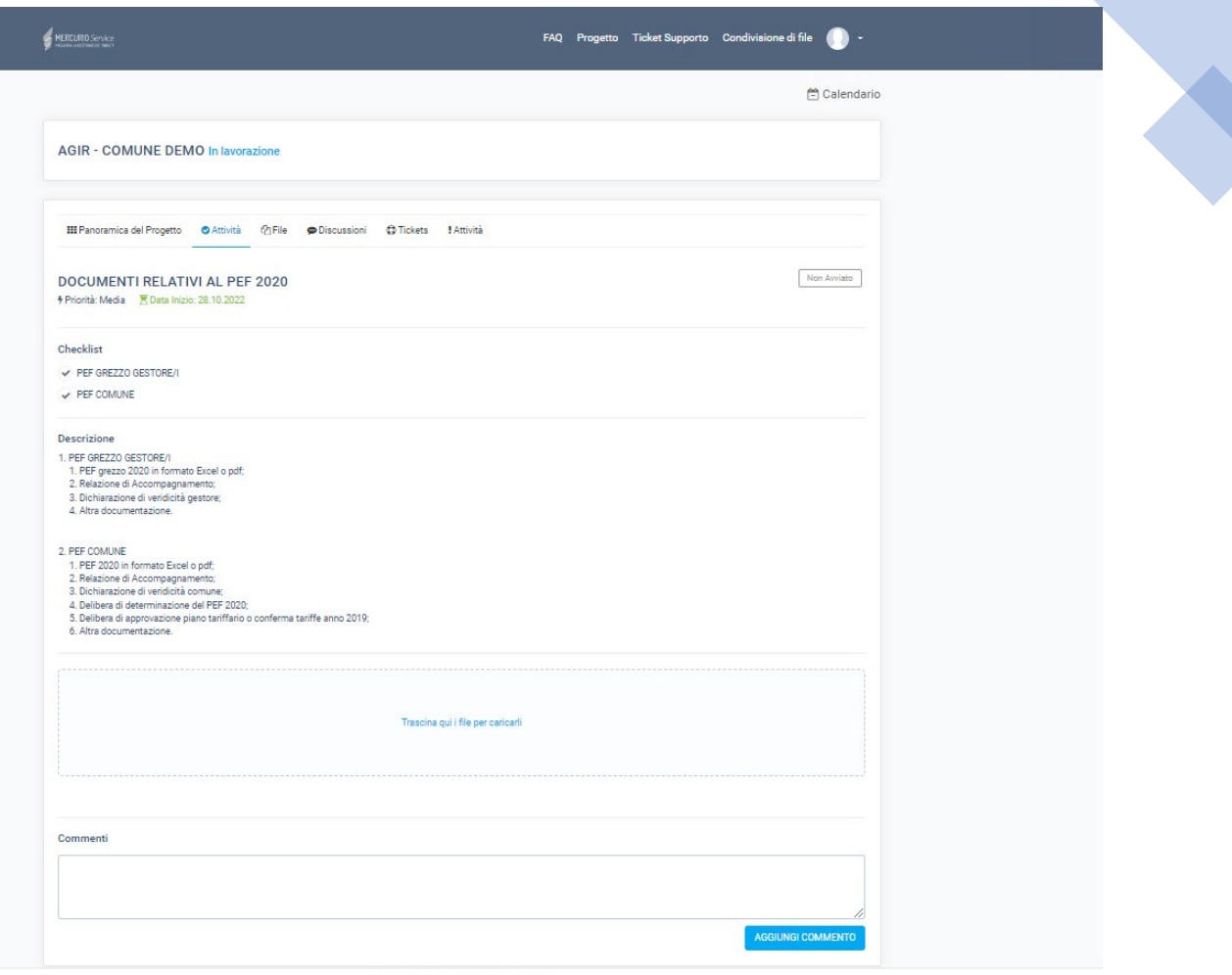

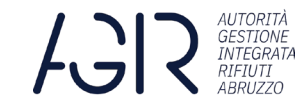

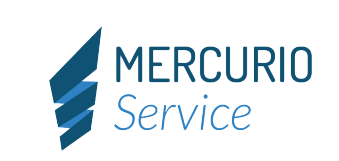

#### CARICAMENTO DOCUMENTI PEF 2021

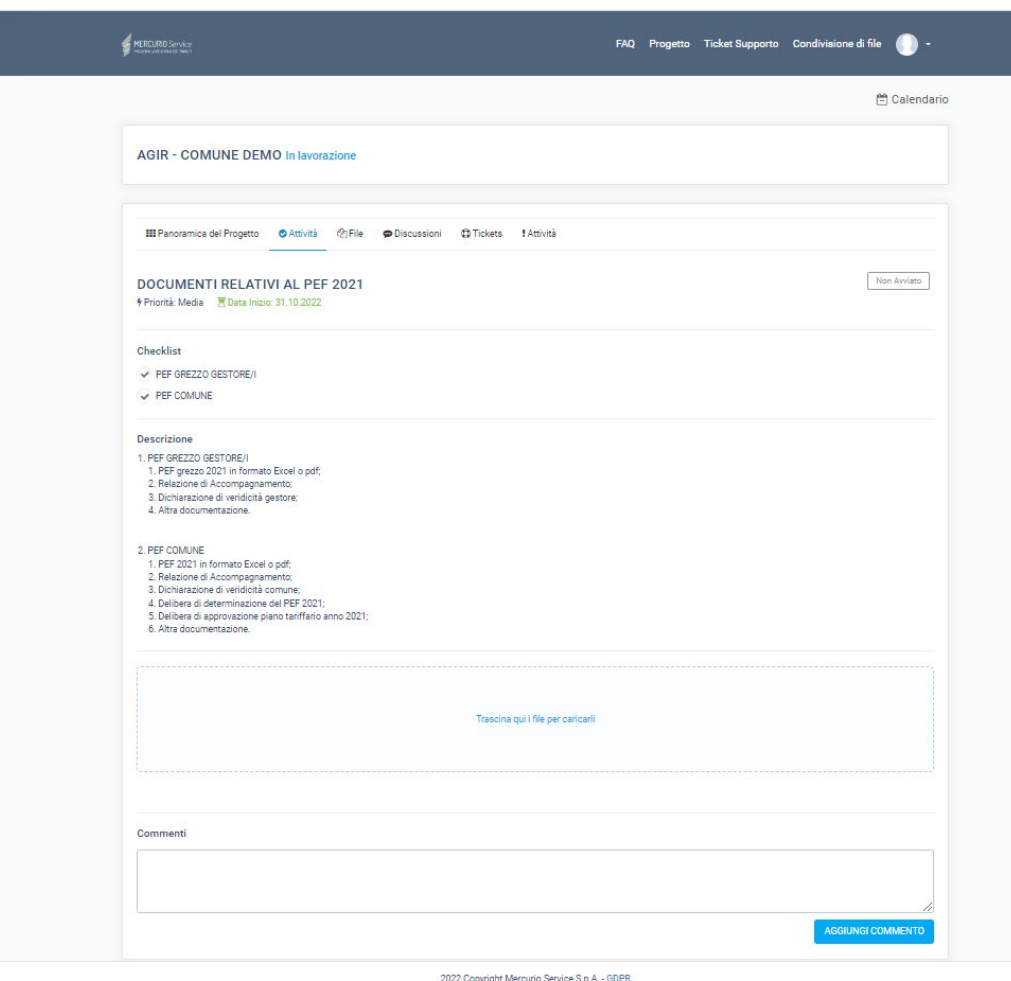

**2. PEF COMUNE**

- 4. Delibera di determinazione del PEF 2021;
- 5. Delibera di approvazione piano tariffario anno 2021;
- 6. Altra documentazione.

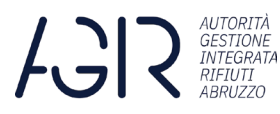

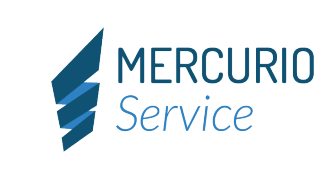

Selezionando l'attività "DOCUMENTI RELATIVI AL PEF 2021" si aprirà la seguente pagina in cui nella descrizione sono indicati i documenti del Gestore e del Comune che devono essere inseriti.

#### Descrizione **1.PEF GREZZO GESTORE/I**

- 1. PEF grezzo 2021 in formato Excel o pdf;
- 2. Relazione di Accompagnamento;
- 3. Dichiarazione di veridicità gestore;
- 4. Altra documentazione.
- 1. PEF 2021 in formato Excel o pdf;
- 2. Relazione di Accompagnamento;
- 3. Dichiarazione di veridicità comune;
- -

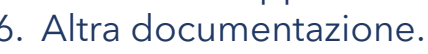

#### CARICAMENTO DOCUMENTI PEF 2022 – 2025 Anno 2022

Selezionando l'attività "DOCUMENTI RELATIVI AL PEF 2022-2025 Anno 2022" si aprirà la seguente pagina in cui nella descrizione sono indicati i documenti del Gestore e del Comune che devono essere inseriti.

#### **Descrizione 1.PEF GREZZO GESTORE/I**

- 1. Tool PEF 2022-2025 grezzo in formato Excel;
- 2. Relazione di Accompagnamento;
- 3. Dichiarazione di veridicità gestore;
- 4. Altra documentazione.

#### **2. PEF COMUNE**

- 1. Tool PEF 2022-2025 in formato **Excel completo**;
- 2. Relazione di Accompagnamento;
- 3. Dichiarazione di veridicità comune;
- 4. Delibera di determinazione del PEF MTR-2 2022- 2025;
- 5. Delibera di approvazione piano tariffario anno 2022;
- 6. Altra documentazione.

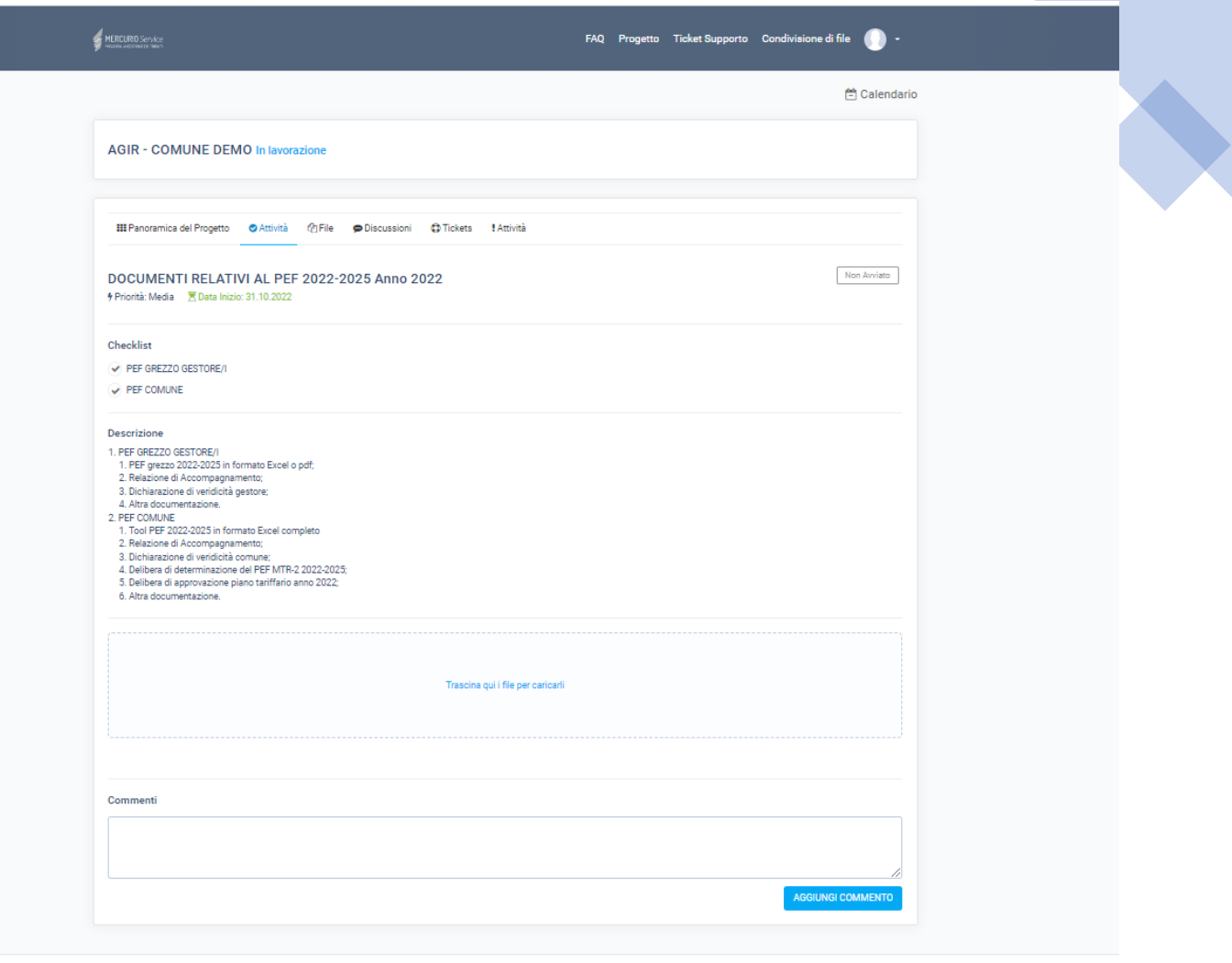

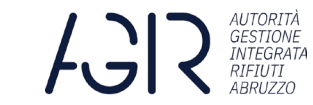

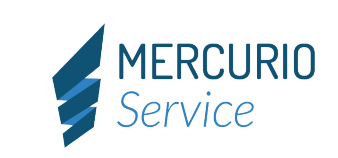

#### INSERIMENTO NOTE E COMMENTI

Per ogni attività del progetto è sempre possibile inserire messaggi e/o commenti.

In tal caso sarà sufficiente inserire il testo del commento nell'apposito spazio.

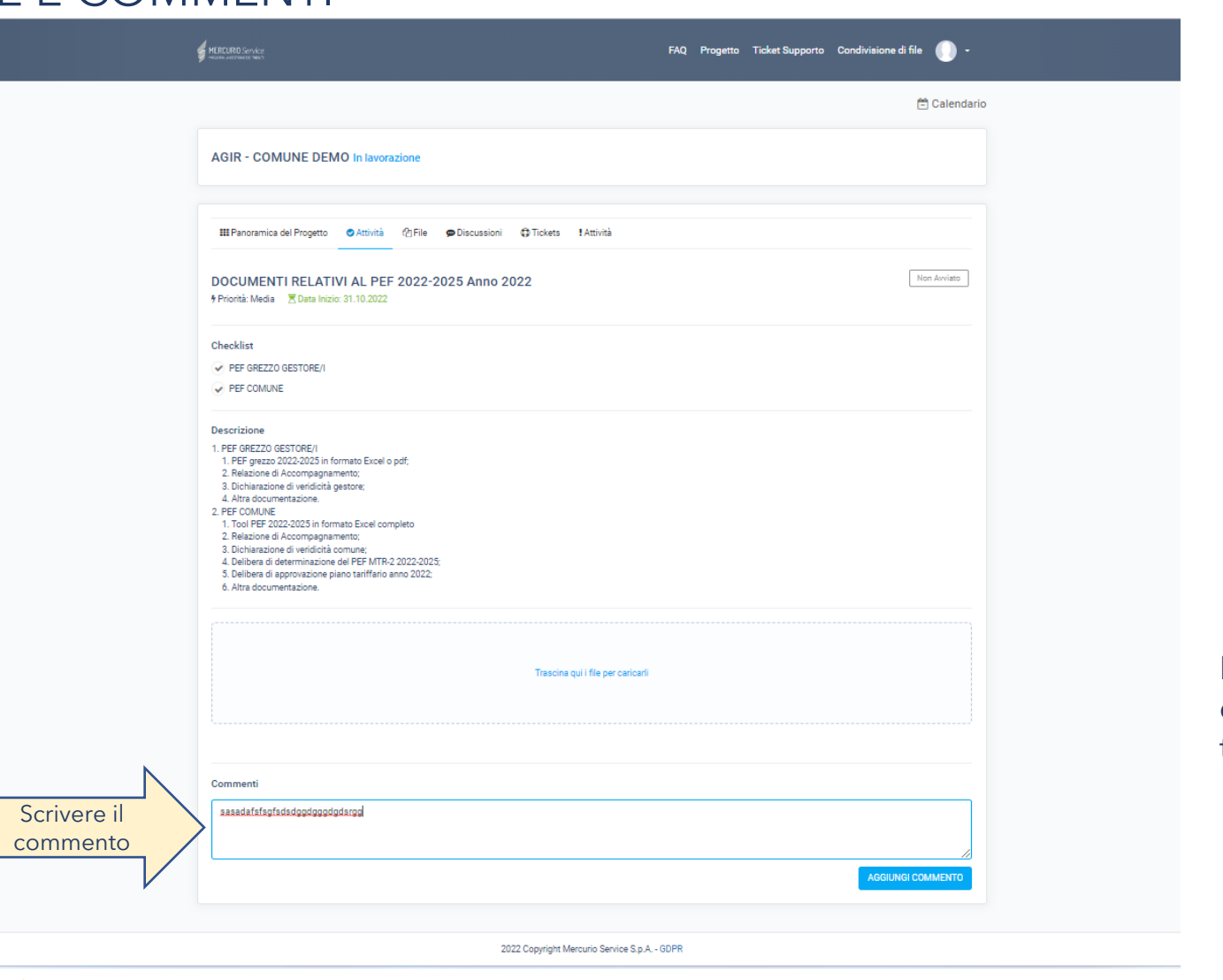

Dopo l'inserimento del commento cliccare sul tasto

#### **AGGIUNGI COMMENTO**

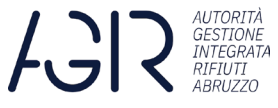

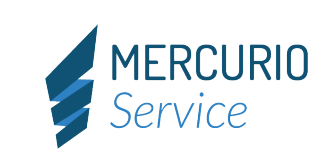

# INSERIMENTO TICKET E RICHIESTE DI ASSISTENZA

Per richiedere assistenza sulla piattaforma è possibile inserire dei ticket cliccando sulla voce

**«Tickets»** 

e premendo il tasto

**APRI UN TICKET**

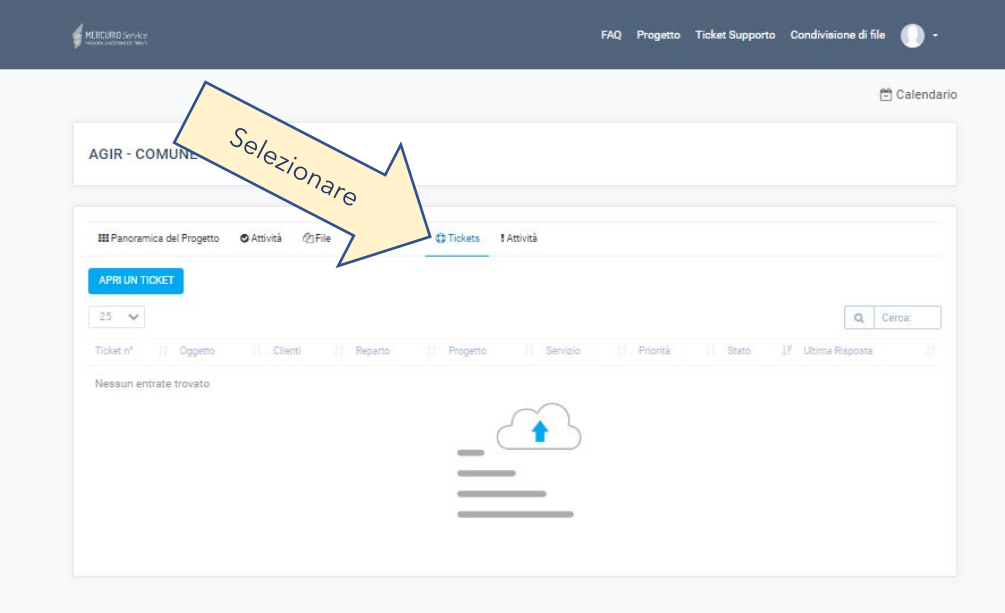

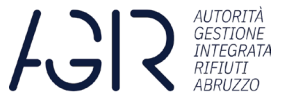

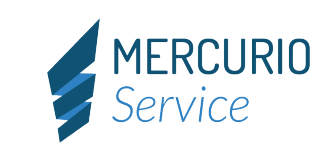

# INSERIMENTO TICKET E RICHIESTE DI ASSISTENZA

Dopo aver cliccato su

#### **APRI UN TICKET**

si aprirà la pagina per l'inserimento dei dati del ticket:

Oggetto: inserire motivo del ticket; Progetto: AGIR COMUNE DI;

- Reparto: Servizio ICT;
- Priorità: scegliere la priorità;
- Servizio: AGIR ABRUZZO;
- Corpo del ticket: descrizione del problema.

È, inoltre, possibile inserire file con il problema rilevato.

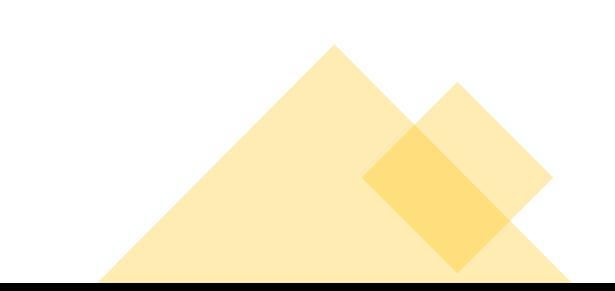

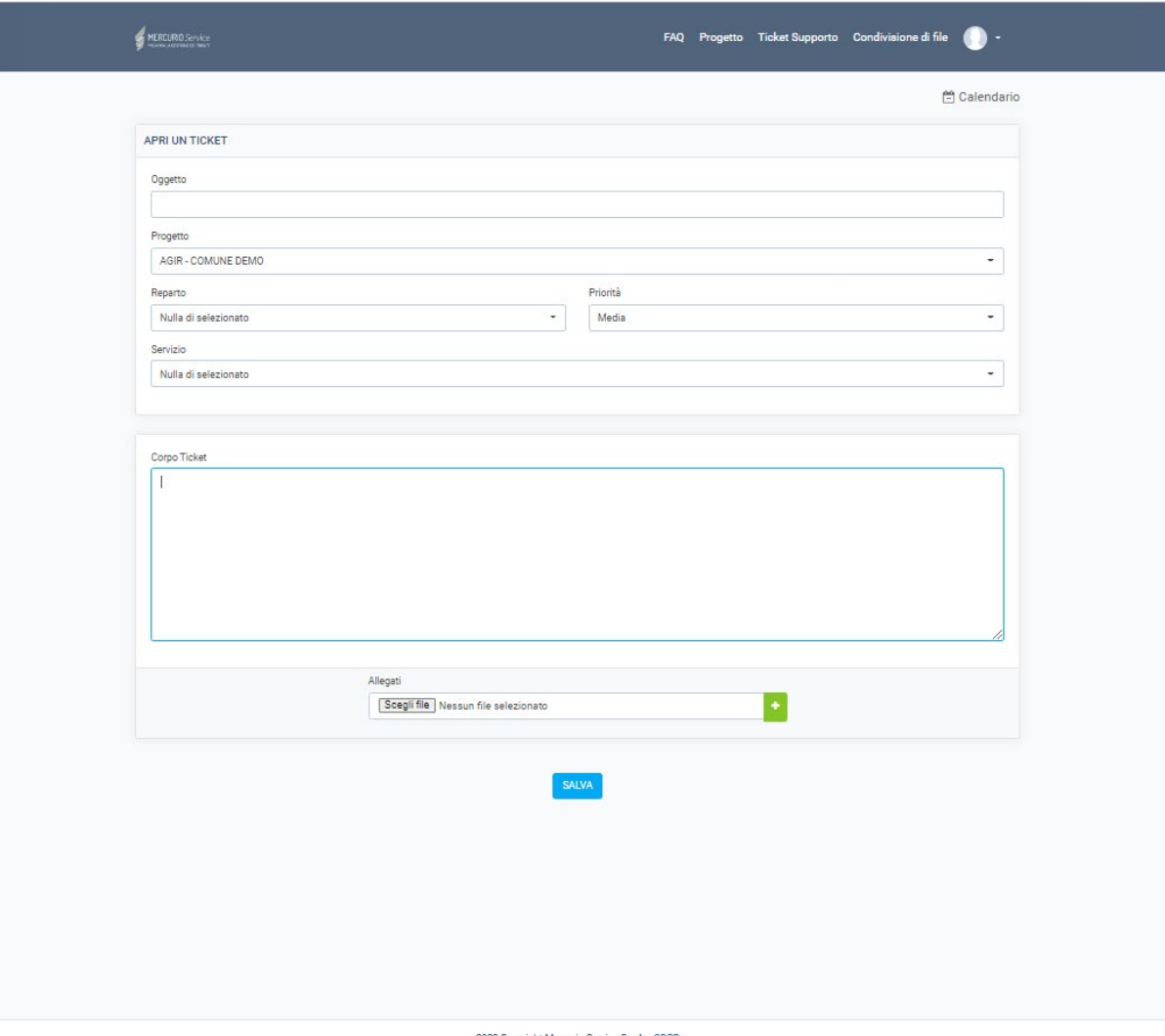

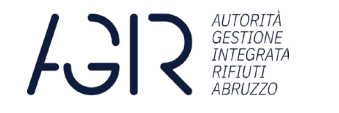

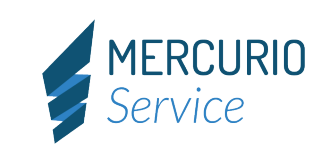

# INSERIMENTO TICKET E RICHIESTE DI ASSISTENZA

Dopo aver aperto il ticket nella pagina

#### TICKET SUPPORTO

sarà presente il riepilogo dei ticket aperti e lo stato di avanzamento della lavorazione.

Per rivedere i contenuti della richiesta sarà sufficiente cliccare sul numero di ticket o sull'oggetto.

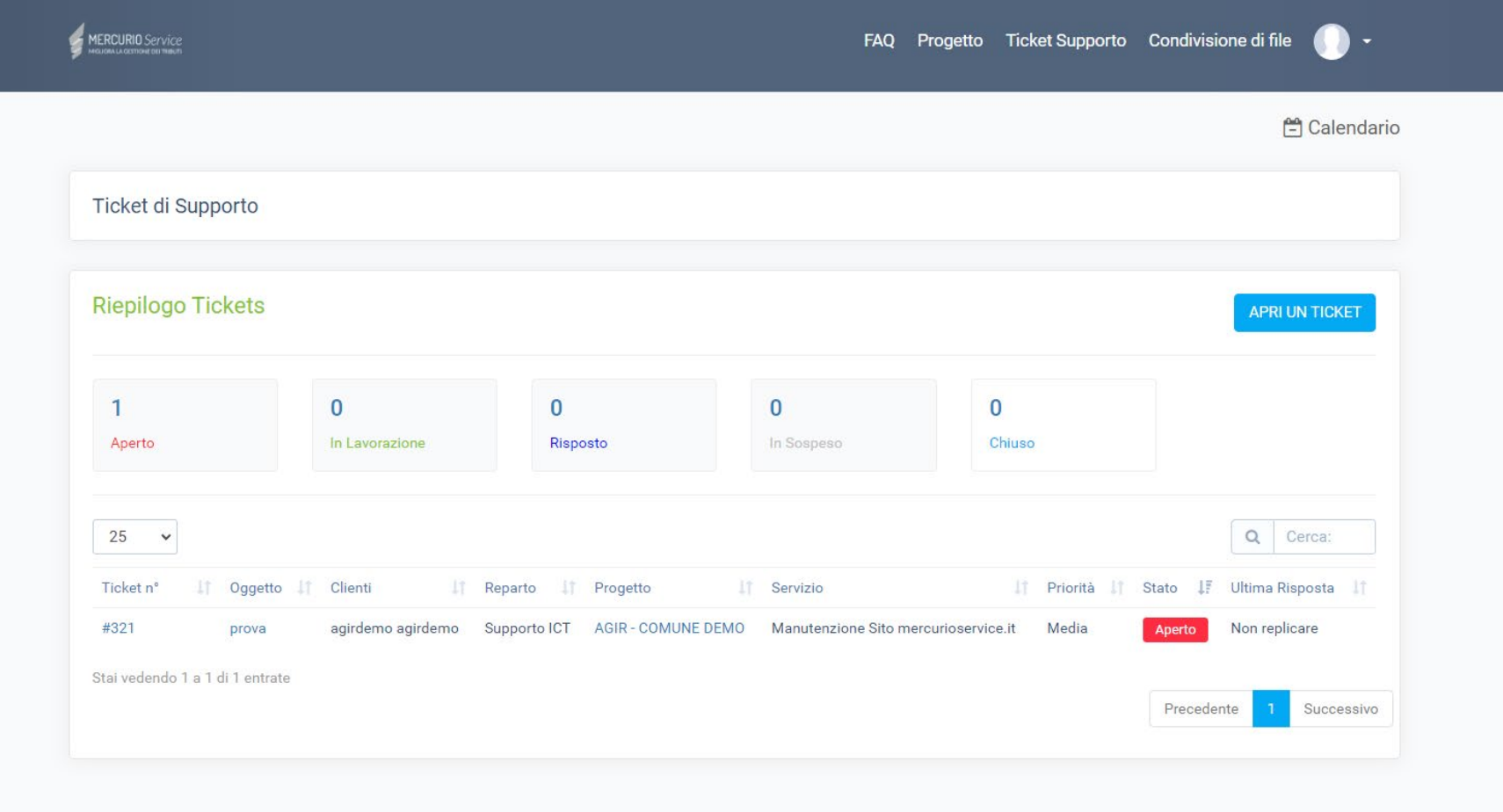

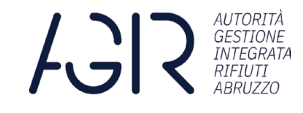

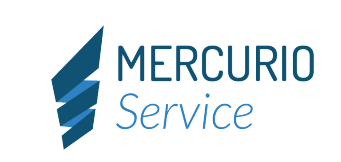

#### FAQ E KNOWLEDGE BASE

Selezionando la voce

**FAQ**

L'utente potrà reperire il presente manuale, le slide dei webinar che si svolgeranno, materiale vario.

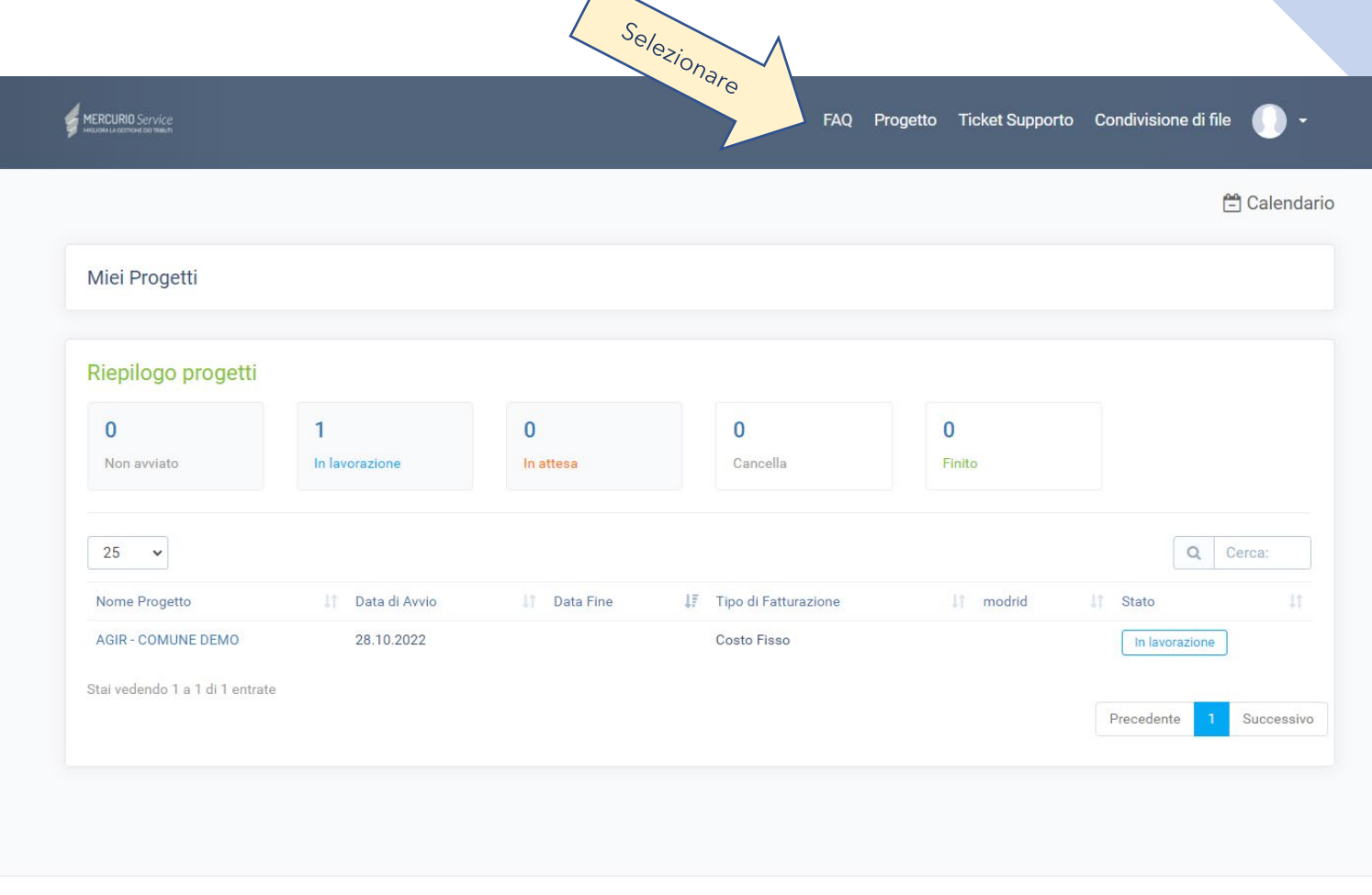

 $\overline{\phantom{1}}$ 

ase

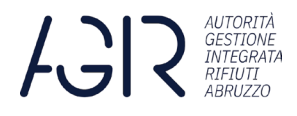

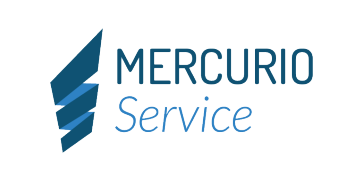

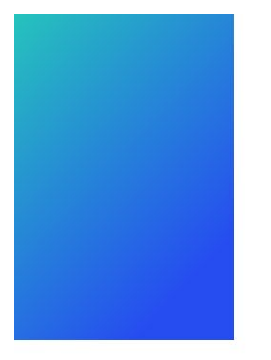

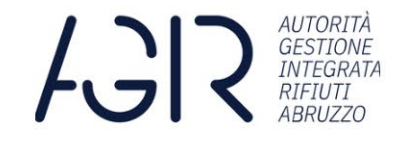

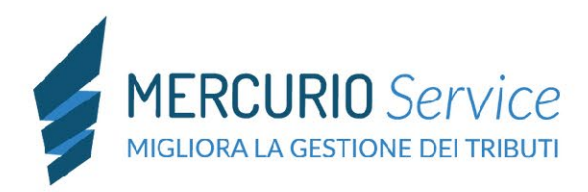

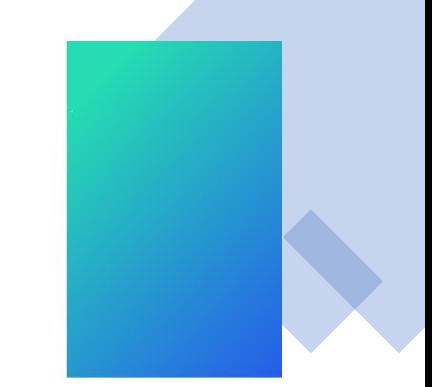

# **Grazie!**

# **Contatti Agir Abruzzo**

Tel.: +39 0862.364722 PEC: agirabruzzo@pec.it E-Mail: info@agirabruzzo.it

# **Contatti Mercurio Service**

Tel.: +39 0862.196000 E-Mail: info@mercurioservice.it Sito Web: www.mercurioservice.it

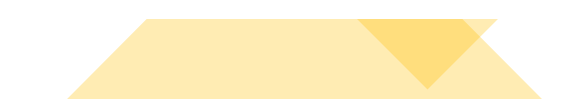